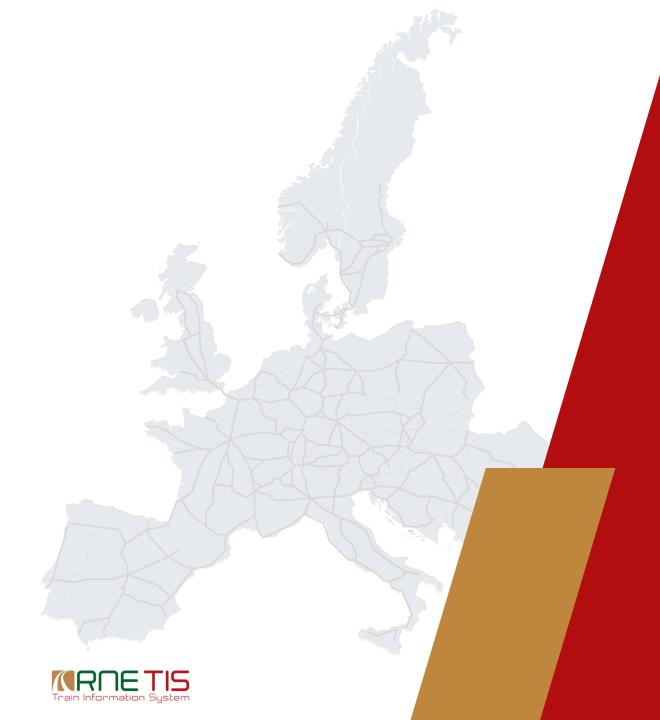

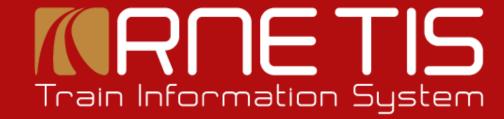

LinkUp Training Material

### LinkUp: Procedures and Steps: Start Linking Page

Open TIS and start Page TrainLinking

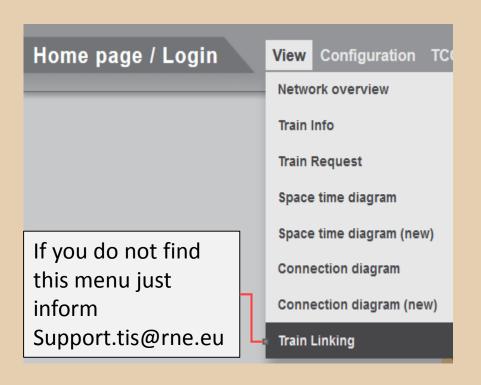

Create filter for border or single station(s)

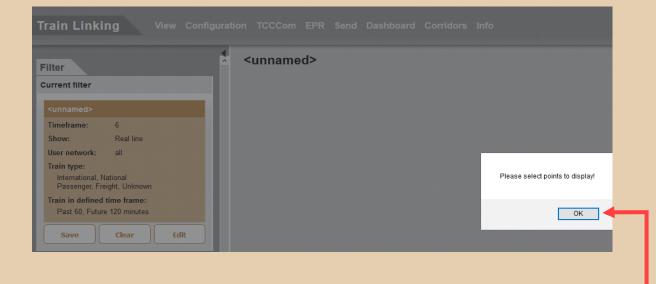

If no default filter is defined, you will be asked to select point(s) – see message above

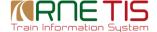

### LinkUp: Procedures and Steps: Create Filter

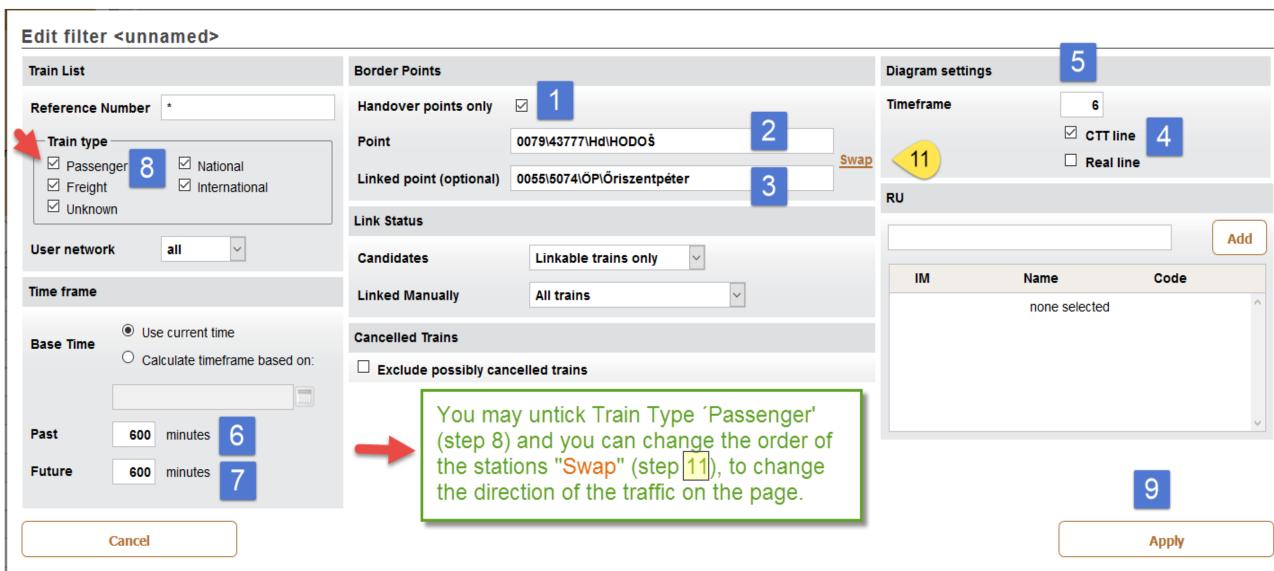

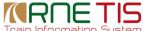

# LinkUp: Procedures and Steps: Filter single point

Filter settings for a single Point, in cases the train number change happens in a station

| Edit filter Hegyesalom                             |                                                                                                    |                        |
|----------------------------------------------------|----------------------------------------------------------------------------------------------------|------------------------|
| Train List                                         | Border Points                                                                                          | Diagram settings       |
| Reference Number *                                 | Handover points only                                                                                   | Timeframe 6            |
| ☐ Passenger ☐ National ☐ International             | Point 0055\1362\HH\Hegyeshalom  Linked point (optional)                                                | ☑ CTT line ☐ Real line |
| ☑ Unknown                                          | Link Status                                                                                            | RU                     |
| User network all   Time frame                      | Candidates All trains   Linked Manually All trains                                                     | IM Name Code           |
| Use current time     Calculate timeframe based on: | Cancelled Trains   Exclude possibly cancelled trains                                                   | none selected          |
| Past 600 minutes Future 600 minutes                | 1. Untick Handoverpoint only 2. Chose proper point (any TIS point) 3. Select Candidates 4. Link Option |                        |
| Cancel                                             | 5. Tick or untick "canelled trains" Please be aware this option is not very much reliable              | Apply                  |

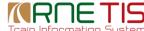

#### LinkUp: Procedures and Steps: Single point All Trains (linked and not linked trains)

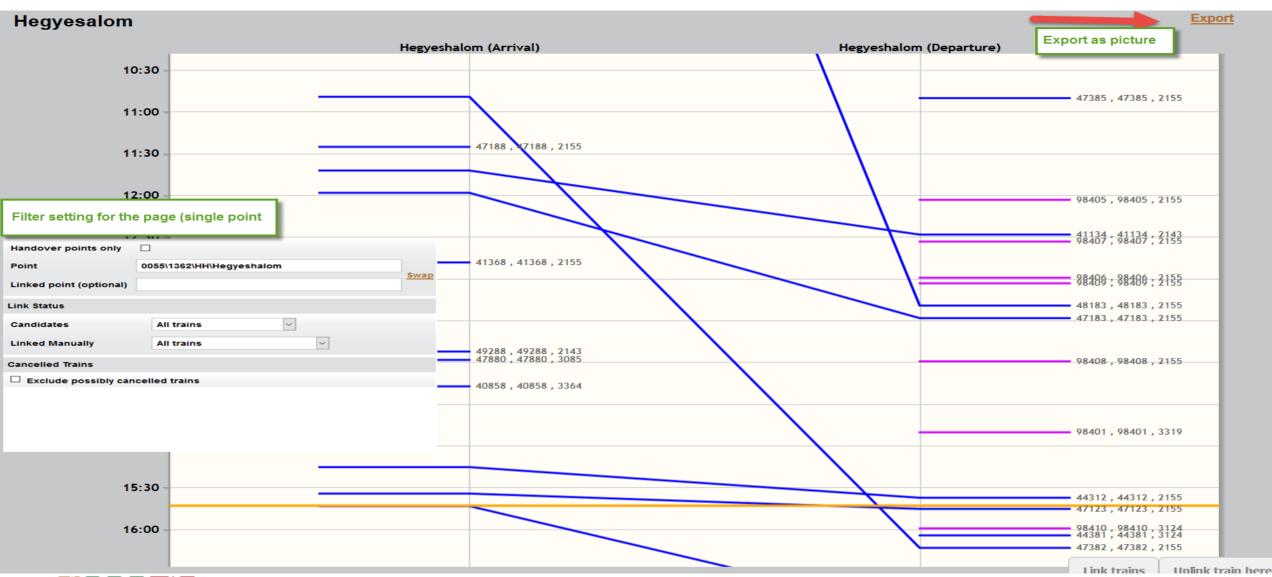

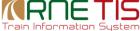

#### LinkUp: Procedures and Steps: Save Filter

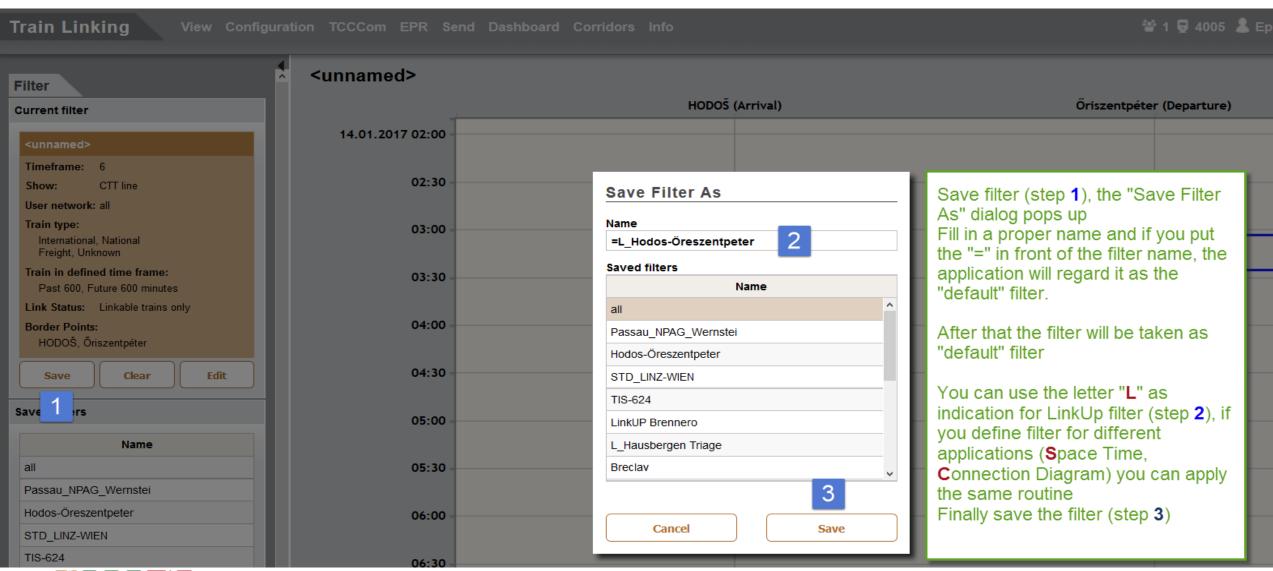

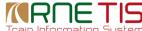

### LinkUp: Procedures and Steps: Select Filter

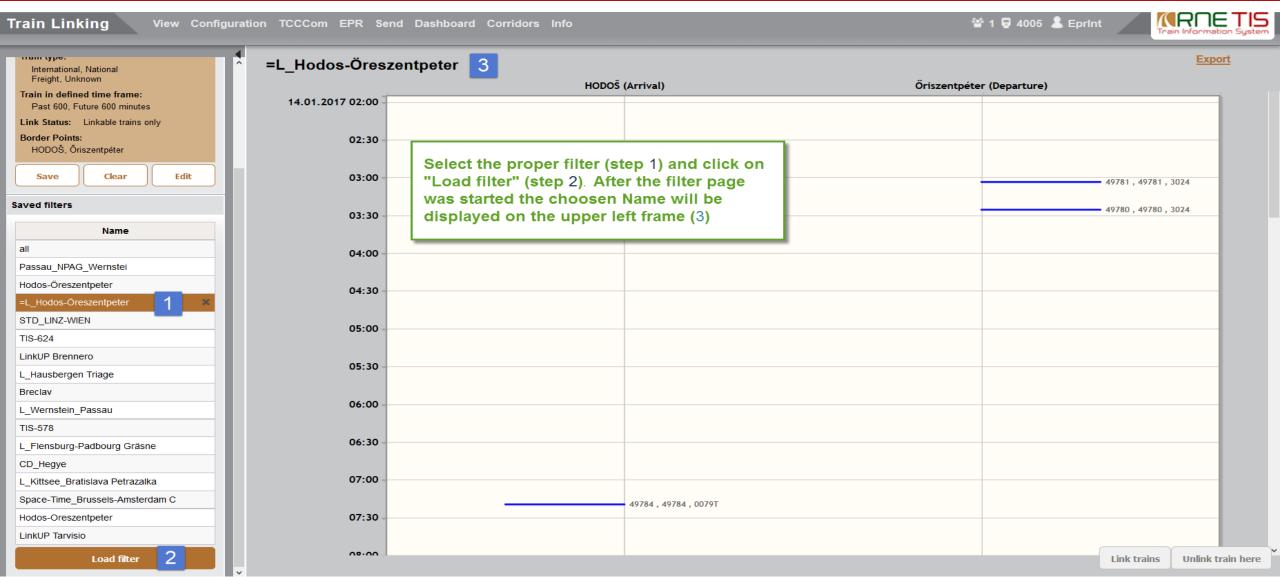

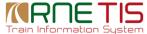

### LinkUp: Procedures and Steps: Choose Trains, Start linking

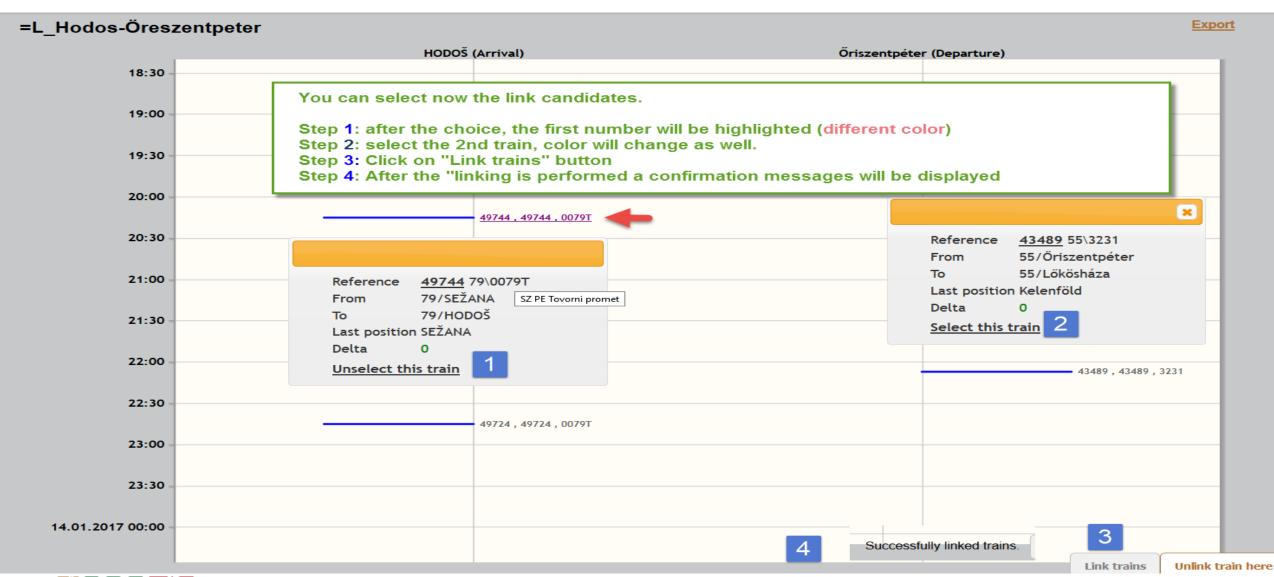

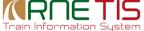

#### LinkUp: Procedures and Steps: ReferenceNumber Choice

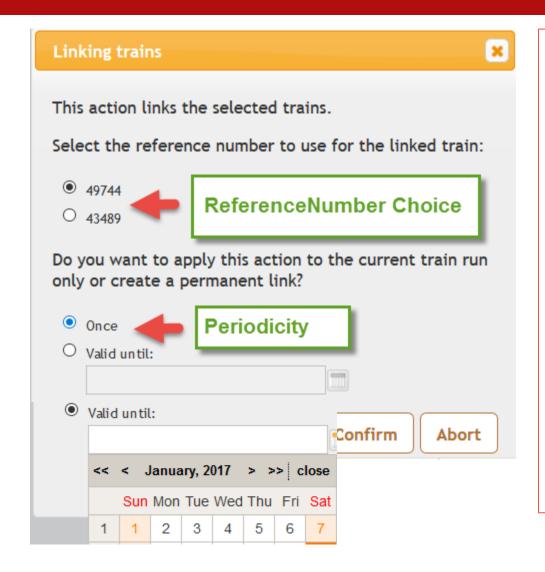

A dialog will ask you to select the unique Reference Number for the entire train. The application will propose the first Reference Number, however you have a choice to take the second as unique Reference.

<u>Please note</u>: This choice is possible by the <u>first link</u> only. If a national train is already linked, this choice will not be possible anymore. Just to avoid that the Reference Number will be changed once again, as additional national trains can be linked to the train further on.

(Every linked train will be flagged internally in the database as basis to unlink already linked trains)

**Periodicity**: You have the choice to perform this link only once, however you can define a date until when this link should be valid as well. You can use the calendar and a time picker function, if you choose the second possibility.

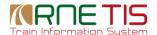

#### LinkUp: Procedures and Steps: Unlink Trains

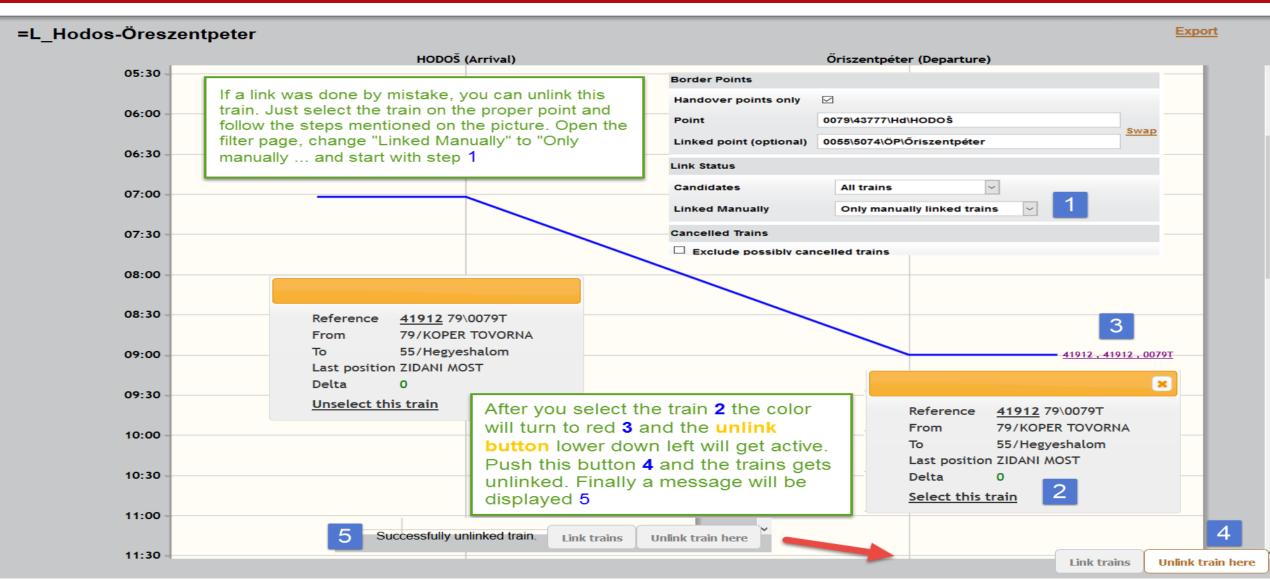

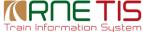

#### LinkUp: Procedures and Steps: Manual linked Trains

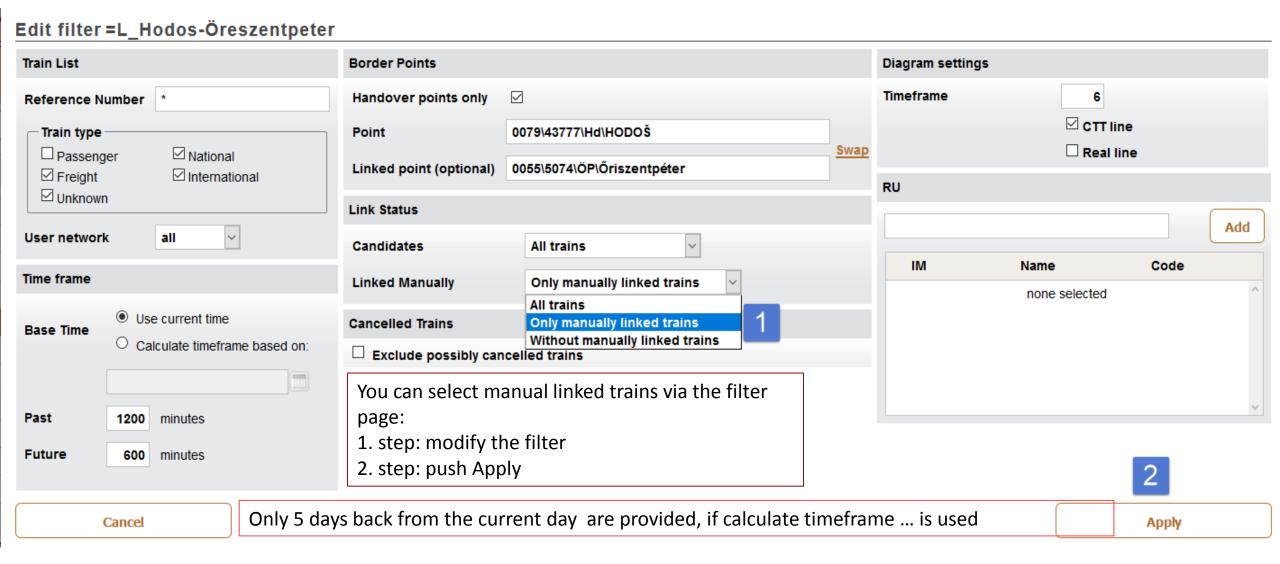

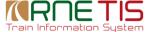

#### LinkUp: Procedures and Steps: Manual linked Trains View

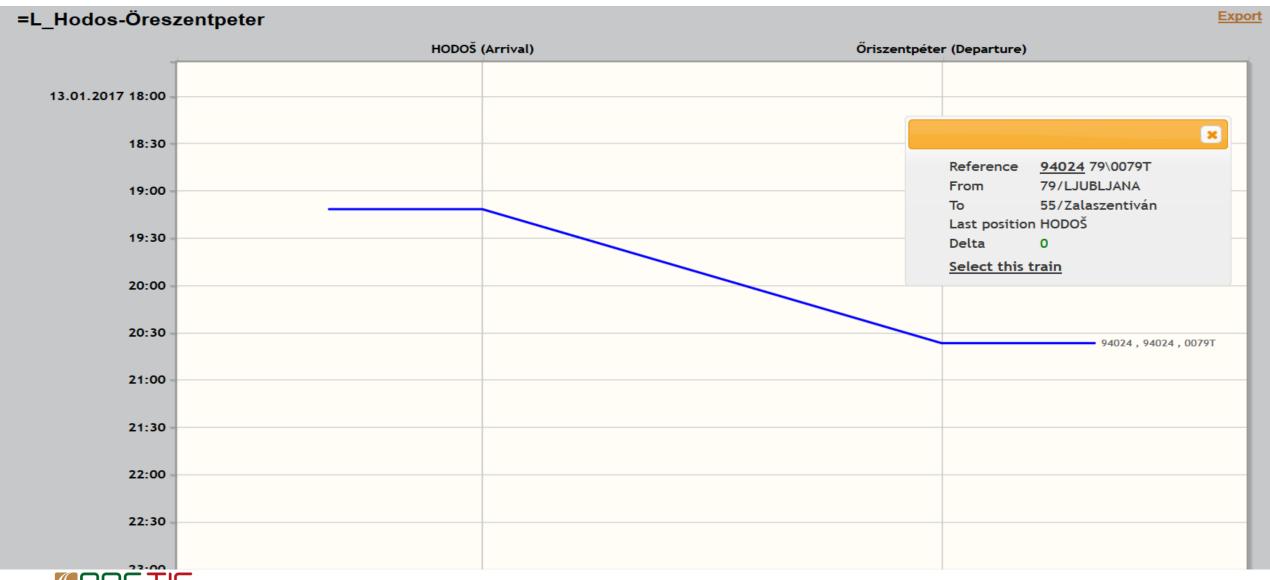

## LinkUp: Train Info/Train Search Page

After the link is performed, the Train Info page will be updated and all national service number(s) will be added to the "National Train Number Info (right part of the Train Info Header). The search function is working either for International or National Train Number. After the link, based on the choice (Slide 9), one Reference number will disappear, as only one Reference Number is possible in an entire train. Finally we do not touch the national Service Number.

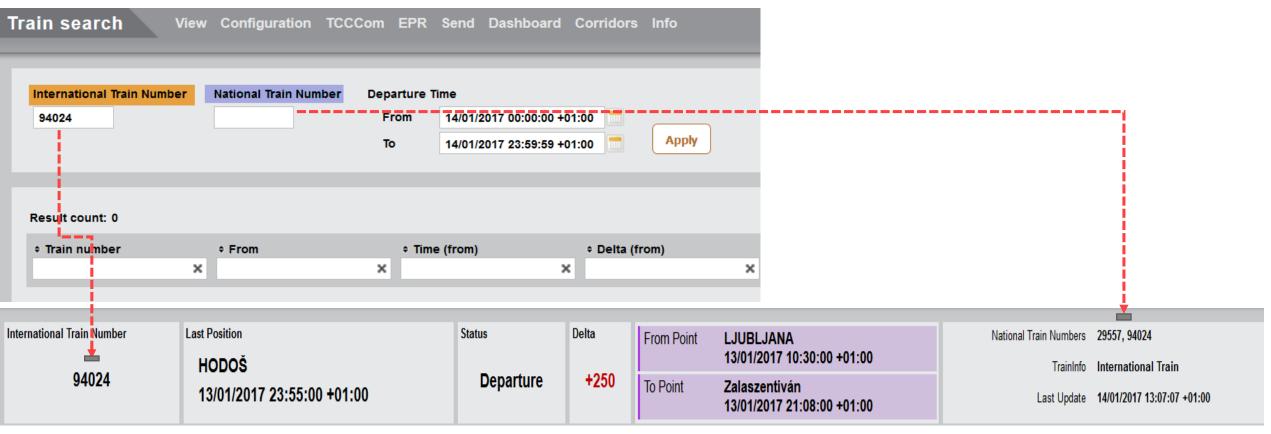

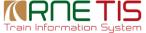

#### LinkUp: Train Info/Train Search Page

#### Feedback:

We need your help to further improve TIS!

Please send your ideas, feedback, criticism, suggestions for improvement to: <a href="mailto:support.tis@rne.eu">support.tis@rne.eu</a>. We will record all your findings and proposals and take it into account for additional enhancements.

#### **Josef Stahl/Daniel Drexler**

TIS General Manager | TIS Helpdesk Manager

#### RailNetEurope

Oelzeltgasse 3/8 1030 Vienna

Austria

E-Mail: <a href="mailto:support.tis@rne.eu">support.tis@rne.eu</a>

Web: \_www.rne.eu

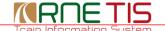